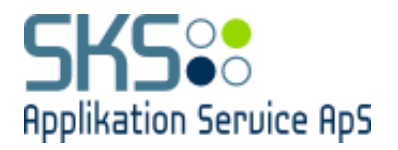

# **SKS Applikation Service ApS**

# **Quickguide, virksomheder - løntilskud**

Version 1.0

Redigeret 14. november 2017

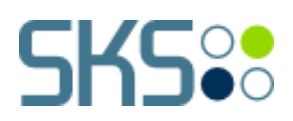

# **Dokumentversioner**

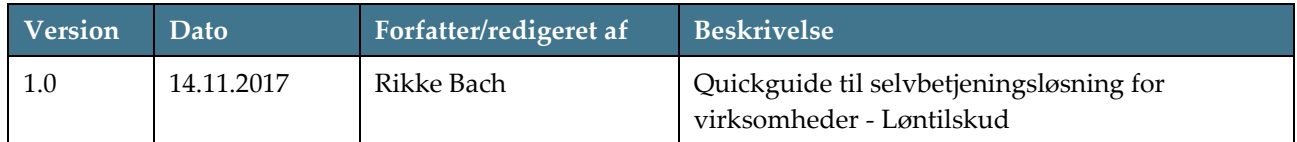

# **Indholdsfortegnelse**

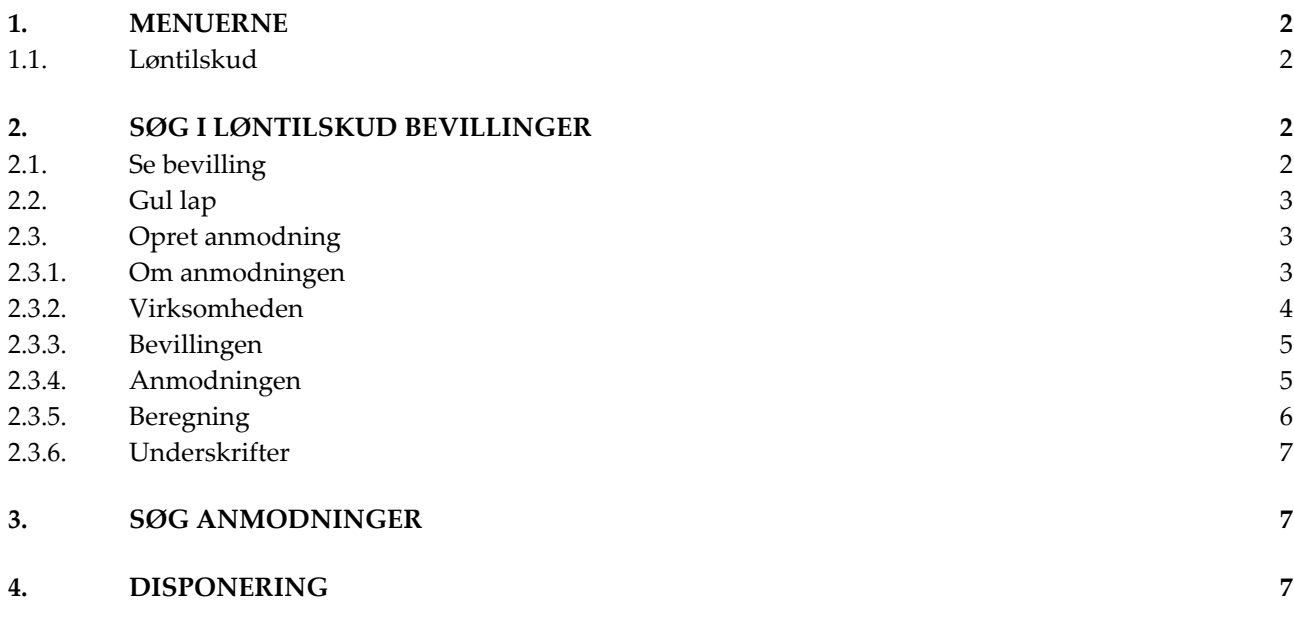

## <span id="page-2-0"></span>**1. MENUERNE**

Applikationen SKS består af de menuer som kommunen stiller til rådighed for virksomheden, samt menupunktet Administration.

Brugeren vælger den ønskede menu, for at få adgang til den ønskede applikation – i dette tilfælde, klik på "**Løntilskud**".

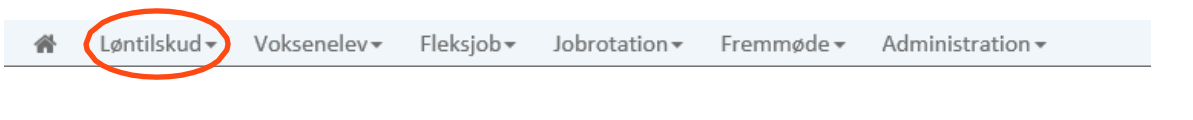

## <span id="page-2-1"></span>**1.1. Løntilskud**

Her vises menuen under løntilskud:

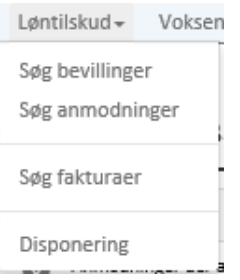

# <span id="page-2-2"></span>**2. SØG I LØNTILSKUD BEVILLINGER**

Under "**Søg bevillinger**" har virksomheden mulighed for, at søge blandt virksomhedens bevillinger. Dette kan gøres ud fra datoer, virksomhed, navn mv, som angivet nedenfor.

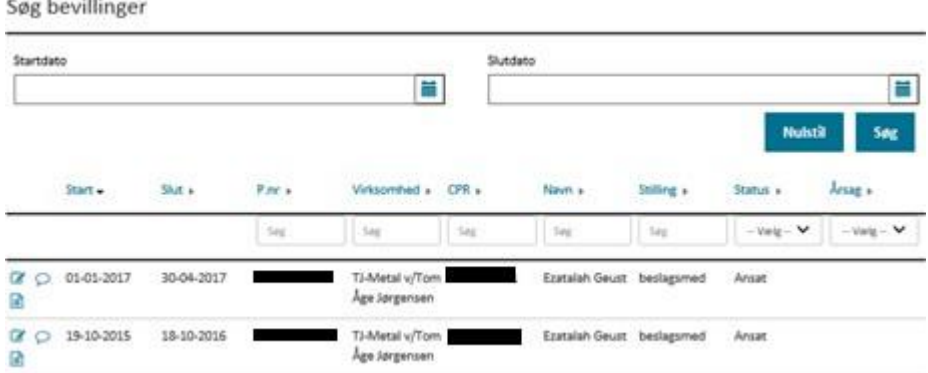

### <span id="page-2-3"></span>**2.1. Se bevilling**

Ved at trykke på  $\Box$  ud for den pågældende bevilling, har virksomheden mulighed for at se bevillingen ud fra nedenstående overskrifter. Ved at trykke på pilene ud for overskrifterne, vil flere detaljer blive

synliggjort. Har virksomheden behov for at hente bevillingen ned som PDF – vælges  $\bigcirc$  øverst i højre hjørne.

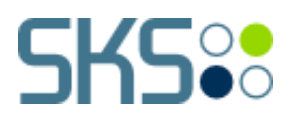

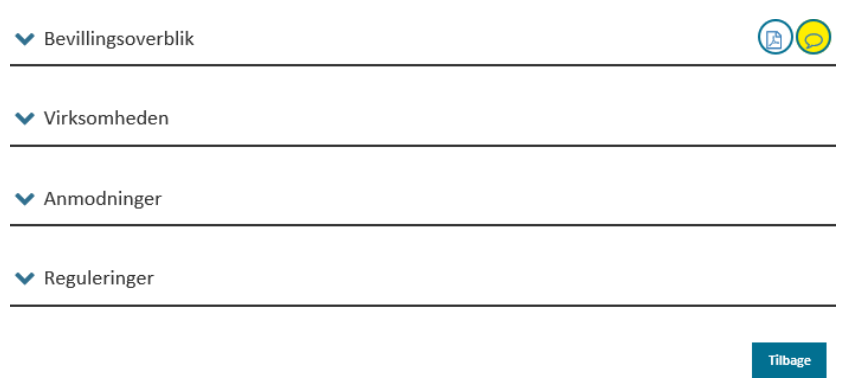

## <span id="page-3-0"></span>**2.2. Gul lap**

Ved at vælge ud for den pågældende bevilling har virksomheden mulighed for at skrive og/eller læse beskeder fra jobcenteret. I den gule boks kan der være information fra jobcenteret, mens der ligeledes kan skrives i det tomme felt hvorefter "**gem**" vælges.

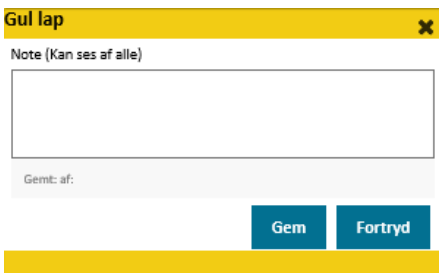

## <span id="page-3-1"></span>**2.3. Opret anmodning**

For at oprette en anmodning vælger virksomheden **ud** tor den ønskede bevilling. Når dette er gjort, vises følgende menu, som angiver de punkter virksomheden skal igennem for at behandle anmodningen. Hertil skal det siges, at det meste af informationen er udfyldt på forhånd.

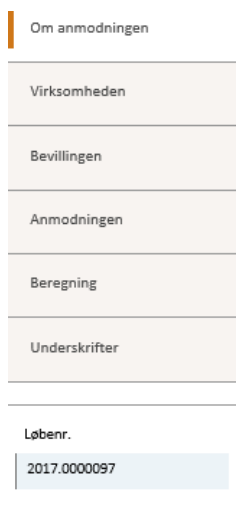

#### <span id="page-3-2"></span>**2.3.1. Om anmodningen**

# **SKS::**

"**Om anmodningen**" gør det muligt for virksomheden, at se de lovmæssige bestemmelser der findes, i forbindelse med anmodning om udbetaling af løntilskud. Har virksomheden behov for at skrive en besked til jobcenteret, kan dette gøres via. den gule-lap øverst på skærmbilledet til højre. Når informationen er læst, vælges "**Næste**" for at fortsætte anmodningen.

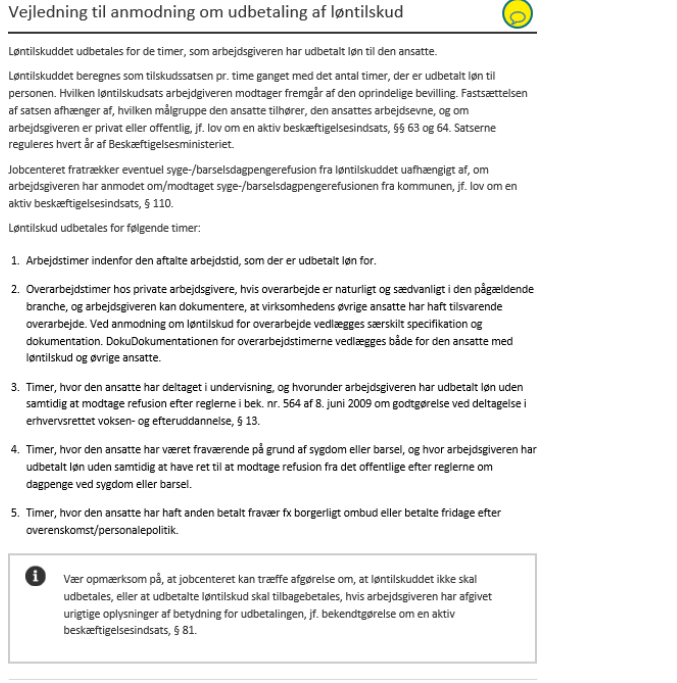

Næste  $\sum$ 

#### <span id="page-4-0"></span>**2.3.2. Virksomheden**

Under "**Virksomheden**" tjekkes det, at informationerne er angivet korrekt. Det er eksempelvis her, at der er mulighed for at tilknytte et SE-nr. Vær opmærksom på at kontaktinformationerne er udfyldt nederst, hvor markeret med røde stjerne. Herefter vælges "**Næst**e" nederst i højre hjørne. Det er altid muligt at gå tilbage til forrige menu, såfremt behovet måtte opstå.

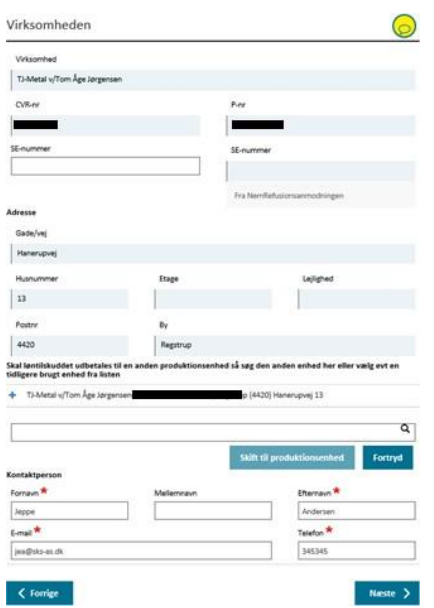

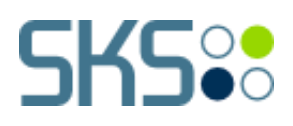

#### <span id="page-5-0"></span>**2.3.3. Bevillingen**

Under "**Bevillingen**" tjekker virksomheden, at bevillingen er korrekt angivet med informationer på virksomhed og borger. Herefter vælges "**Næst**e" nederst i højre hjørne. Det er altid muligt at gå tilbage til forrige menu, såfremt behovet måtte opstå.

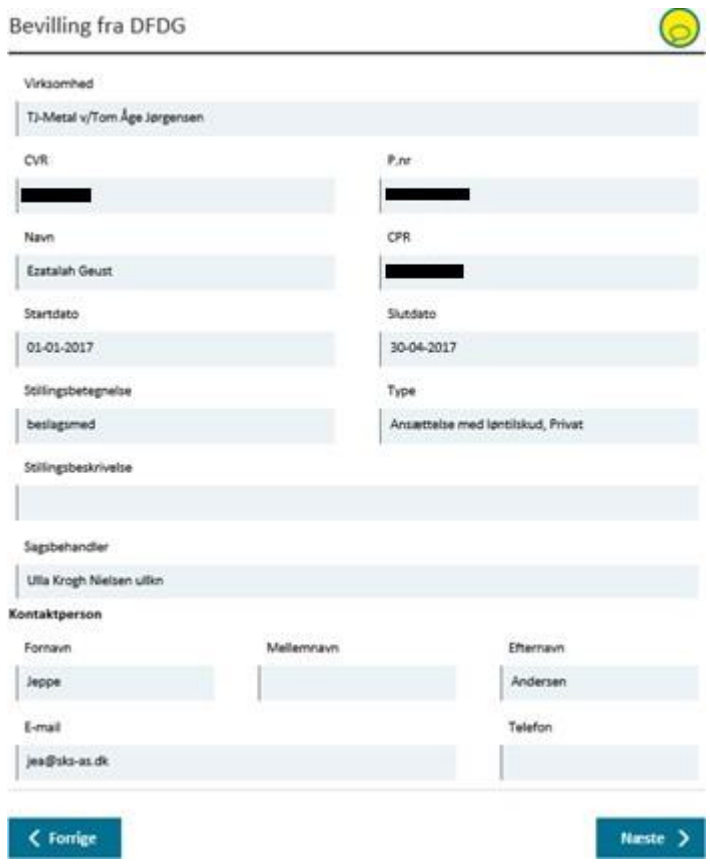

#### <span id="page-5-1"></span>**2.3.4. Anmodningen**

Under "**Anmodningen**" skal virksomheden uploade dokumentation i form af lønsedler.

Dette gøres ved at trykke på "**Upload fil**" som anvist på nedenstående billede. Her angiver virksomheden perioden, sammenholdt med antal arbejdstimer, overarbejdstimer, fravær mv. Bemærk at alle felter markeret med rød stjerne SKAL udfyldes. Herefter vælges "**Næste**" nederst i højre hjørne, som angivet på billedet nedenfor. Det er altid muligt at gå tilbage til forrige menu, såfremt behovet måtte opstå.

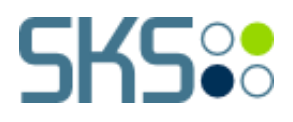

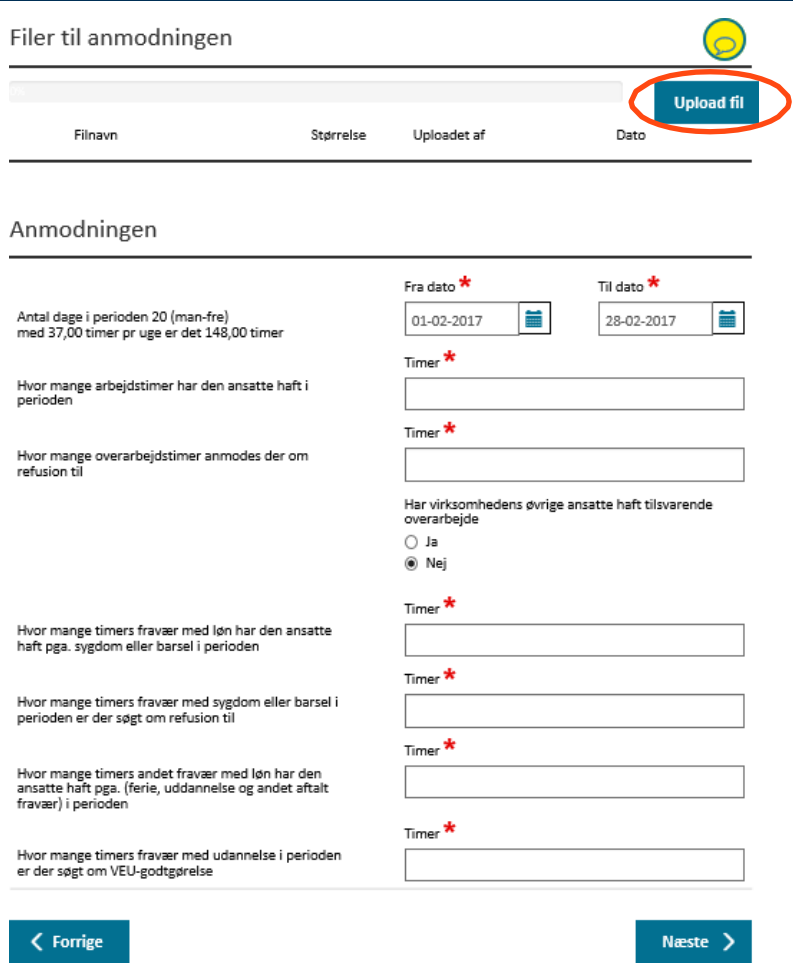

#### <span id="page-6-0"></span>**2.3.5. Beregning**

Under "**Beregning**" ses den beregning, som systemet har foretaget. Beregningen er baseret på de angivende informationer fra virksomheden. Virksomheden skal derfor ikke foretage sig yderligere i denne fane, udover at tjekke at oplysningerne er korrekte. Herefter vælges "**Næste**" nederst i højre hjørne, som angivet på billedet nedenfor. Det er altid muligt at gå tilbage til forrige menu, såfremt behovet måtte opstå.

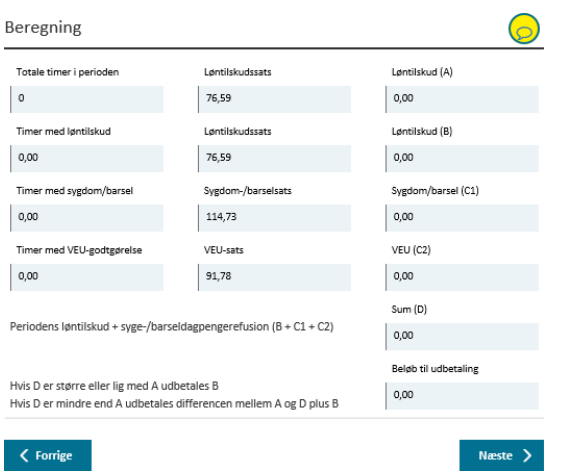

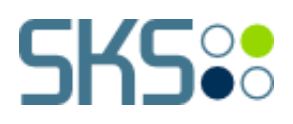

#### <span id="page-7-0"></span>**2.3.6. Underskrifter**

Slutteligt godkender virksomheden anmodningen, ved at vælge "**Gem og godkend**" nederst i højre hjørne. Herefter er anmodningen afsendt og kan nu følges under "Søg anmodninger" - for mere information se **afsnit 3**.

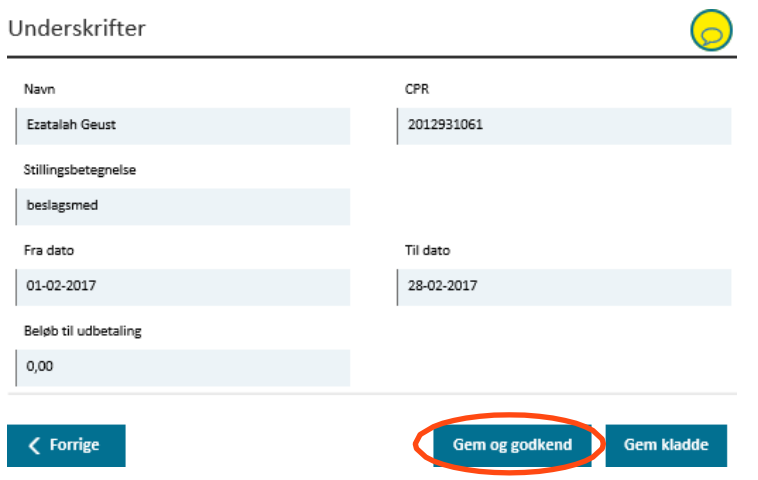

## <span id="page-7-1"></span>**3. SØG ANMODNINGER**

Under "**Søg anmodninger**" har virksomheden mulighed for at søge anmodningerne frem på navn, status mv. som angivet nedenfor. Bemærk at status kan ændres i dropdown menuen, hvor markeret med rød. Her vælges eksempelvis "**Godkendt (jobcenter)**" for at se tidligere behandlede anmodninger.

Søg anmodninger

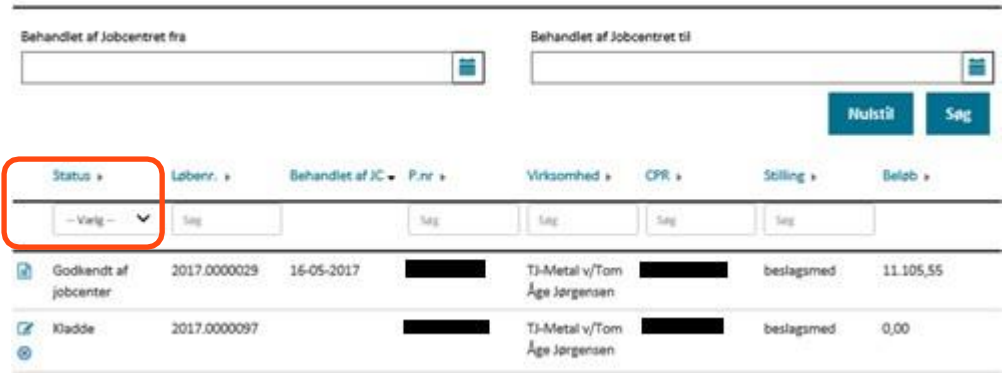

# <span id="page-7-2"></span>**4. DISPONERING**

Under "**Disponering"** har virksomheden mulighed for at få det økonomiske overblik over sine bevillinger. Her kan det ses hvor meget er er disponeret, restdisponeret og betalt for en given selvvalgt periode.

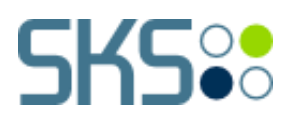

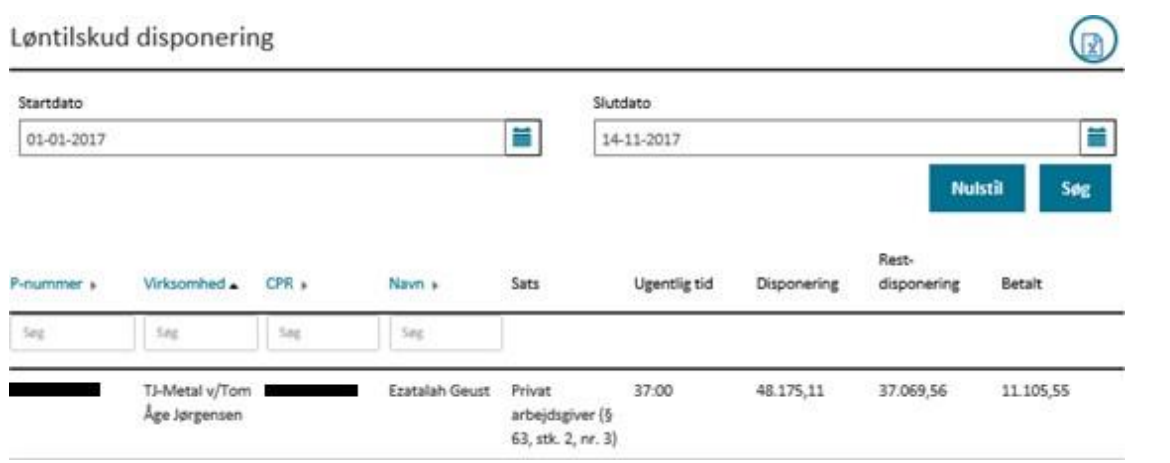